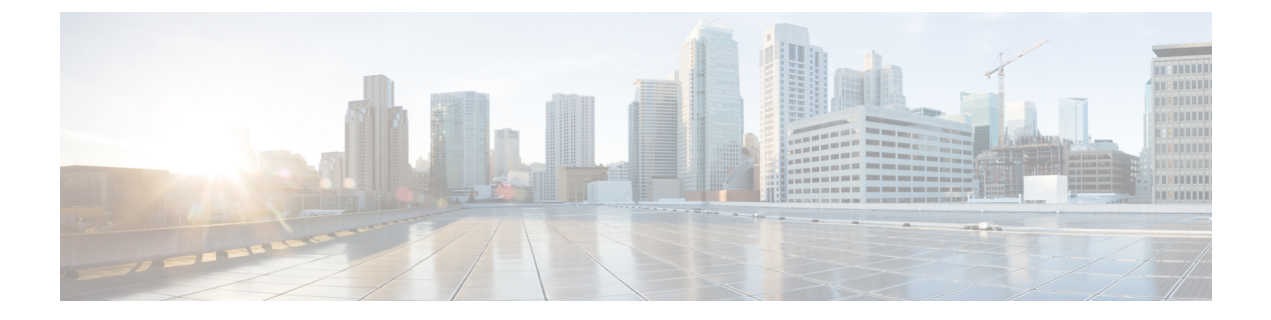

### 콜백

- 콜백 개요, 1 [페이지](#page-0-0)
- 콜백 사전 요건, 2 [페이지](#page-1-0)
- 콜백 구성 작업 흐름, 2 [페이지](#page-1-1)
- 콜백 상호 작용, 7 [페이지](#page-6-0)
- 콜백 제한 사항, 9 [페이지](#page-8-0)
- 콜백 문제 해결, 9 [페이지](#page-8-1)

## <span id="page-0-0"></span>콜백 개요

콜백 기능을 사용하면 통화 중 내선 번호를 사용하여 통화를 받을 수 있는 경우 알림을 받을 수 있습 니다.

전화기와 동일한 Unified Communications Manager 클러스터 내에 있거나 QSIG 트렁크 또는 QSIG 지 원 인터클러스터 트렁크를 통해 원격 PINX(Private Integrated Network Exchange)에 있는 대상 전화에 대해 콜백을 활성화할 수 있습니다.

콜백 알림을 받으려면 통화 중 또는 통화 연결음이 수신되는 동안 콜백 소프트키 또는 기능 버튼을 누릅니다. 사용자는 응답 없음 타이머가 만료되면 트리거되는 다시걸기 신호음이 재생되는 동안에 콜백을 활성화할 수 있습니다.

일시 중지**/**보류해제

콜백 기능을 사용하면 콜백을 시작한 사용자가 통화 중인 경우 시스템에서 통화 완료 서비스를 일시 중단할 수 있습니다. 발신 사용자가 통화 가능 상태가 되면 통화 완료 서비스에서 해당 사용자에 대 한 보류를 해제합니다.

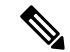

콜백에서는 클러스터 내 및 클러스터 간 QSIG 트렁크 양쪽 모두 또는 QSIG 지원 기능이 있는 인터클 러스터 트렁크에 대해 일시 중지/보류해제 콜백 알림을 지원합니다. 참고

# <span id="page-1-0"></span>콜백 사전 요건

콜백 기능을 사용하려면 대상 전화기가 다음 위치 중 하나에 있어야 합니다.

- 사용자 전화기와 동일한 Unified Communications Manager 클러스터
- QSIG 트렁크를 통한 원격 PINX
- QSIG가 활성화된 클러스터 간 트렁크를 통한 원격 PINX

영어가 아닌 전화기 로캘 또는 국가별 신호음을 사용하려면 로캘을 설치해야 합니다.

- 다음 디바이스는 콜백 기능을 지원합니다.
	- Cisco Unified IP Phone 6900, 7900, 8900 및 9900 Series(6901 및 6911 제외)
	- Cisco IP 전화기 7800 및 8800 시리즈
	- Cisco VGC Phone(Cisco VG248 Gateway 사용)
	- Cisco ATA(Analog Telephone Adapter) 186 및 188
	- Cisco VG224 엔드포인트에 대한 통화 중 가입자
	- Cisco VG224 엔드포인트에 대한 응답 없음

• 지원되는 전화기로 통화를 착신 전환하는 CTI 라우트 포인트.

# <span id="page-1-1"></span>콜백 구성 작업 흐름

전화기에서 소프트키 또는 버튼을 지원하는지 여부에 따라 작업 흐름 중 하나를 완료합니다. 이 표를 사용하여 콜백 소프트키 또는 콜백 지원 IP 전화기에 대한 버튼을 구성할 지 여부를 결정합니 다.

표 **1:** 콜백 소프트키 및 버튼을 사용하는 **Cisco IP** 전화기

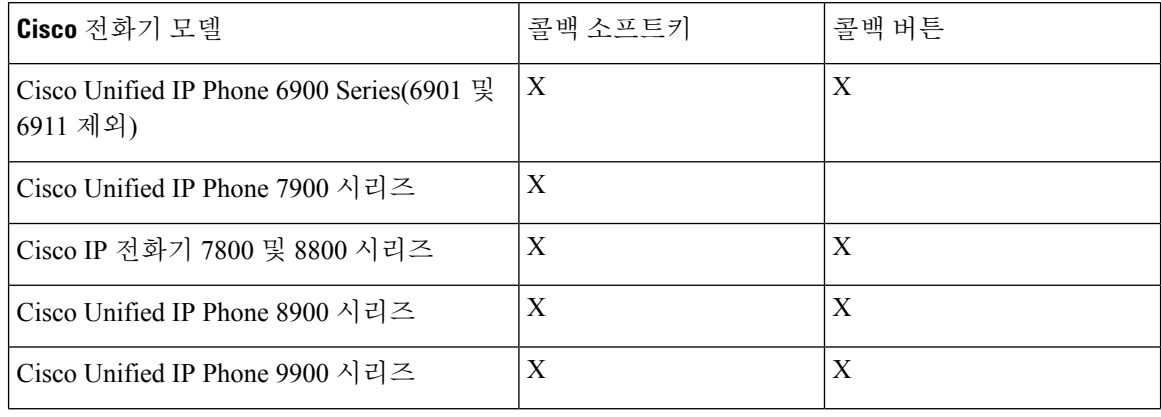

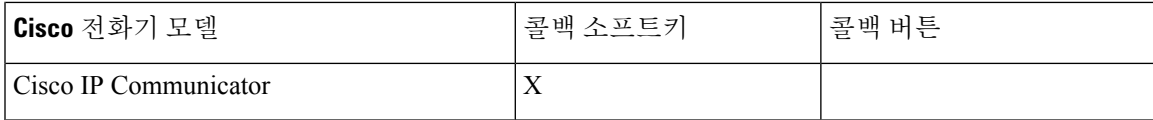

시작하기 전에

• 콜백 사전 요건, 2 [페이지](#page-1-0)을(를) 검토합니다.

프로시저

|     | 명령 또는 동작                      | 목적                                                                           |
|-----|-------------------------------|------------------------------------------------------------------------------|
| 단계1 | 콜백에 대한 소프트키 템플릿 구성, 3 페이<br>ス | │이 단계를 수행하여 콜백 소프트키를 템플릿<br> 에 추가하고 일반 디바이스 구성 또는 전화기<br>를 사용하여 소프트키를 구성합니다. |
|     | 단계2 콜백 버튼 구성, 6 페이지           | 이 단계를 수행하여 전화기에 콜백 버튼을 추<br>  가하고 구성합니다.                                     |

### <span id="page-2-0"></span>콜백에 대한 소프트키 템플릿 구성

콜백 소프트키에는 다음과 같은 통화 상태가 있습니다.

- 온 훅
- 링아웃
- 호전환 연결됨

이 절차를 사용하여 콜백 소프트키를 사용할 수 있게 합니다.

시작하기 전에

전화기에서 콜백을 지원하는지 확인합니다.

프로시저

- 단계 **1** Cisco Unified CM 관리에서 다음을 선택합니다. 디바이스 > 디바이스 설정 > 소프트키 템플릿.
- 단계 **2** 새 소프트키 템플릿을 생성하려면 다음 단계를 수행합니다. 그렇지 않으면 다음 단계로 진행합니다.
	- a) 새로 추가를 클릭합니다.
	- b) 기본 템플릿을 선택하고 복사를 클릭합니다.
	- c) 소프트키 템플릿 이름 필드에 템플릿의 새 이름을 입력합니다.
	- d) 저장을 클릭합니다.
- 단계 **3** 다음 단계를 수행하여 기존 템플릿에 소프트키를 추가합니다.
	- a) 찾기를 클릭하고 검색 기준을 입력합니다.
- b) 필요한 기존 템플릿을 선택합니다.
- 단계 **4** 이 소프트키 템플릿을 표준 소프트키 템플릿으로 지정하려면 기본 소프트키 템플릿 확인란을 선택 합니다.
	- 소프트키 템플릿을 기본 소프트키 템플릿으로 지정하는 경우 먼저 기본값 지정을 제거하지 않는 한 이 소프트키 템플릿을 삭제할 수 없습니다. 참고
- 단계 **5** 오른쪽 상단의 관련 링크 드롭다운 목록에서 소프트키 레이아웃 구성을 선택하고 이동을 클릭합니 다.
- 단계 **6** 구성할 통화 상태 선택 드롭다운 목록에서 소프트키가 표시할 통화 상태를 선택합니다.
- 단계 **7** 선택되지 않은 소프트키 목록에서 소프트키를 선택하고 오른쪽 화살표를 클릭하여 소프트키를 선택 한 소프트키 목록으로 이동합니다. 위쪽 및 아래쪽 화살표를 사용하여 새 소프트키의 위치를 변경합 니다.
- 단계 **8** 이전 단계를 반복하여 추가 통화 상태로 소프트키를 표시합니다.
- 단계 **9** 저장을 클릭합니다.
- 단계 **10** 다음 작업 중 하나를 수행합니다.
	- 이미 디바이스와 연결되어 있는 템플릿을 수정한 경우 구성 적용을 클릭하여 디바이스를 다시 시작합니다.
	- 새 소프트키 템플릿을 생성한 경우 템플릿을 디바이스에 연결하고 다시 시작합니다. 자세한 내 용은 소프트키 템플릿을 일반 디바이스 구성에 추가 및 소프트키 템플릿을 전화기와 연결 섹션 을 참조하십시오.

다음에 수행할 작업

다음 절차 중 하나를 수행합니다.

- 콜백 [소프트키](#page-3-0) 템플릿을 일반 디바이스 구성에 연결, 4 페이지
- 콜백 [소프트키](#page-5-1) 템플릿을 전화기에 연결, 6 페이지

#### <span id="page-3-0"></span>콜백 소프트키 템플릿을 일반 디바이스 구성에 연결

선택 사항. 다음 두 가지 방법으로 소프트키 템플릿을 전화기에 연결할 수 있습니다.

- 소프트키 템플릿을 전화기 구성에 추가합니다.
- 소프트키 템플릿을 일반 디바이스 구성에 추가합니다.

이 섹션의 절차에서는 소프트키 템플릿을 일반 디바이스 구성에 연결하는 방법에 대해 설명합니다. 시스템에서 일반 디바이스 구성을 사용하여 전화기에 구성 옵션을 적용하는 경우 다음 절차를 수행 합니다. 이 방법은 전화기에서 사용할 수 있는 소프트키 템플릿을 만드는 데 가장 일반적으로 사용되 는 방법입니다.

대체 방법을 사용하려면 콜백 [소프트키](#page-5-1) 템플릿을 전화기에 연결, 6 페이지의 내용을 참조하십시오.

프로시저

| 명령 또는 동작                                     | 목적                                                        |  |
|----------------------------------------------|-----------------------------------------------------------|--|
| 단계1 콜백 소프트키 템플릿을 일반 디바이스 구성  <br>에 추가, 5 페이지 | <sub>·</sub> 이 단계에 따라 일반 디바이스 구성에 콜백 소<br>프트키 템플릿을 추가합니다. |  |
| 단계2 일반 디바이스 구성을 전화기에 연결, 5 페<br>이지           | 이 단계를 수행하여 콜백 소프트키 일반 디바<br>이스 구성을 전화기에 연결합니다.            |  |

<span id="page-4-0"></span>콜백 소프트키 템플릿을 일반 디바이스 구성에 추가

프로시저

- 단계 **1** Cisco Unified CM 관리에서 다음을 선택합니다. 디바이스 > 디바이스 설정 > 일반 디바이스 구성
- 단계 **2** 다음 단계를 수행하여 새 일반 디바이스 구성을 생성 하 고 소프트키 템플릿을 해당 구성에 연결합니 다. 그렇지 않으면 다음 단계를 진행합니다.
	- a) 새로 추가를 클릭합니다.
	- b) 이름 필드에 일반 디바이스 구성의 이름을 입력합니다.
	- c) 저장을 클릭합니다.
- 단계 **3** 기존 일반 디바이스 구성에 소프트키 템플릿을 추가하려면 다음 절차를 수행합니다.
	- a) 찾기를 클릭하고 검색 기준을 입력합니다.
	- b) 기존 일반 디바이스 구성을 클릭합니다.
- 단계 **4** 소프트키 템플릿 필드의 드롭다운 목록에서 사용하려는 소프트키가 포함된 소프트키 템플릿을 선택 합니다.
- 단계 **5** 저장을 클릭합니다.
- 단계 **6** 다음 작업 중 하나를 수행합니다.
	- 이미 디바이스와 연결되어 있는 일반 디바이스 구성을 수정한 경우 구성 적용을 클릭하여 디바 이스를 다시 시작합니다.
	- 새 일반 디바이스 구성을 만든 경우 구성을 디바이스와 연결한 다음 다시 시작합니다.

<span id="page-4-1"></span>일반 디바이스 구성을 전화기에 연결

프로시저

- 단계 **1** Cisco Unified CM 관리에서 다음을 선택합니다. 디바이스 > 전화기
- 단계 **2** 찾기를 클릭하고 전화기 디바이스를 선택하여 소프트키 템플릿을 추가합니다.
- 단계 **3** 일반 디바이스 구성 드롭다운 목록에서 새 소프트키 템플릿이 포함된 일반 디바이스 구성을 선택합 니다.

단계 **4** 저장을 클릭합니다.

단계 **5** 재설정 을 클릭하여 전화기 설정을 업데이트합니다.

<span id="page-5-1"></span>콜백 소프트키 템플릿을 전화기에 연결

선택 사항: 이 절차를 사용하여 소프트키 템플릿을 일반 디바이스 구성에 연결하거나 일반 디바이스 구성과 함께 연결하는 대신 사용할 수 있습니다. 일반 디바이스 구성 또는 다른 기본 소프트키 할당 에서 할당을 무시하는 소프트키 템플릿을 할당해야 하는 경우 일반 디바이스 구성과 함께 이 절차를 사용합니다.

프로시저

- 단계 **1** Cisco Unified CM 관리에서 다음을 선택합니다. 디바이스 > 전화기
- 단계 **2** 찾기를 클릭하고 전화기를 선택하여 소프트키 템플릿을 추가합니다.

단계 **3** 소프트키 템플릿 드롭다운 목록에서 새 소프트키가 포함된 템플릿을 선택합니다.

- 단계 **4** 저장을 클릭합니다.
- 단계 **5** 재설정을 눌러 전화기 설정을 업데이트합니다.

## <span id="page-5-0"></span>콜백 버튼 구성

이 섹션의 절차에서는 콜백 버튼을 구성하는 방법을 설명합니다.

프로시저

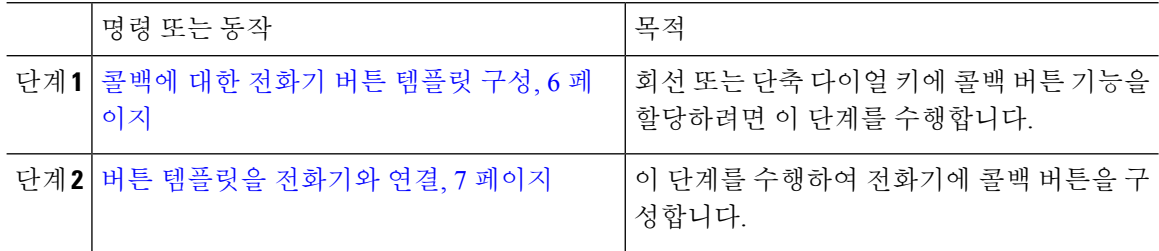

<span id="page-5-2"></span>콜백에 대한 전화기 버튼 템플릿 구성

회선 또는 단축 다이얼 키에 기능을 할당하려는 경우 이 절차를 수행합니다.

프로시저

단계 **1** Cisco Unified CM 관리에서 다음을 선택합니다. 디바이스 > 디바이스 설정 > 전화기 버튼 템플릿. 단계 **2** [ 찾기**]** 를 클릭하여 지원 되는 전화기 템플릿 목록을 표시합니다.

- 단계 **3** 새 전화기 버튼 템플릿을 생성하려면 다음 단계를 수행합니다. 그렇지 않으면 다음 단계로 진행합니 다.
	- a) 전화기의 모델에 대한 기본 템플릿을 선택하고 복사를 클릭합니다.
	- b) 전화기 버튼 템플릿 정보 필드에 템플릿의 새 이름을 입력합니다.
	- c) 저장을 클릭합니다.
- 단계 **4** 기존 템플릿에 전화기 버튼을 추가하려는 경우 다음 단계를 수행합니다.
	- a) 찾기를 클릭하고 검색 기준을 입력합니다.
	- b) 기존 템플릿을 선택합니다.
- 단계 **5** 회선 드롭다운 목록에서 템플릿에 추가하려는 기능을 선택합니다.
- 단계 **6** 저장을 클릭합니다.
- 단계 **7** 다음 작업 중 하나를 수행합니다.
	- 이미 디바이스와 연결되어 있는 템플릿을 수정한 경우 구성 적용을 클릭하여 디바이스를 다시 시작합니다.
	- 새 소프트키 템플릿을 생성한 경우 템플릿을 디바이스에 연결하고 다시 시작합니다.

<span id="page-6-1"></span>버튼 템플릿을 전화기와 연결

프로시저

- 단계 **1** Cisco Unified CM 관리에서 다음을 선택합니다. 디바이스 > 전화기
- 단계 **2** 찾기를 클릭하여 구성된 전화기 목록을 표시합니다.
- 단계 **3** 전화기 버튼 템플릿을 추가할 전화기를 선택합니다.
- 단계 **4** 전화기 버튼 템플릿 드롭다운 목록에서 새 기능 버튼을 포함하는 새 전화기 버튼 템플릿을 선택합니 다.
- 단계 **5** 저장을 클릭합니다. 전화기 설정을 업데이트하려면 재설정을 누르라는 메시지가 포함된 대화 상자가 표시됩니다.

# <span id="page-6-0"></span>콜백 상호 작용

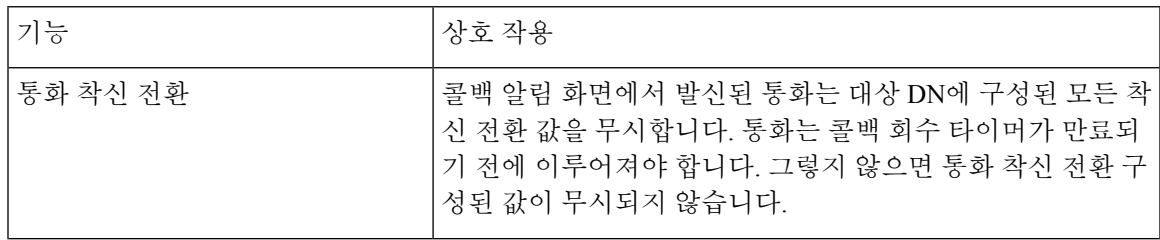

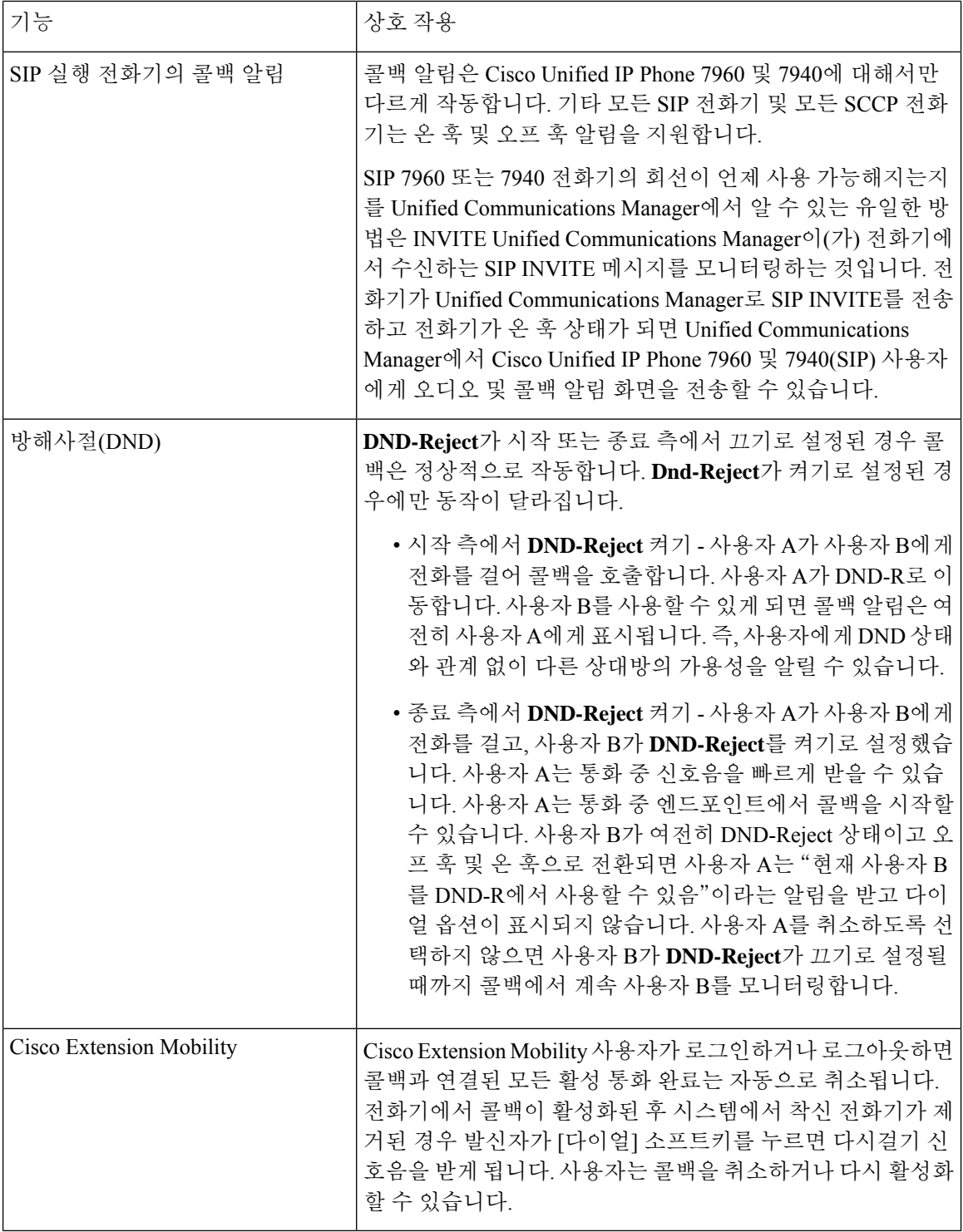

 $\mathbf{l}$ 

## <span id="page-8-0"></span>콜백 제한 사항

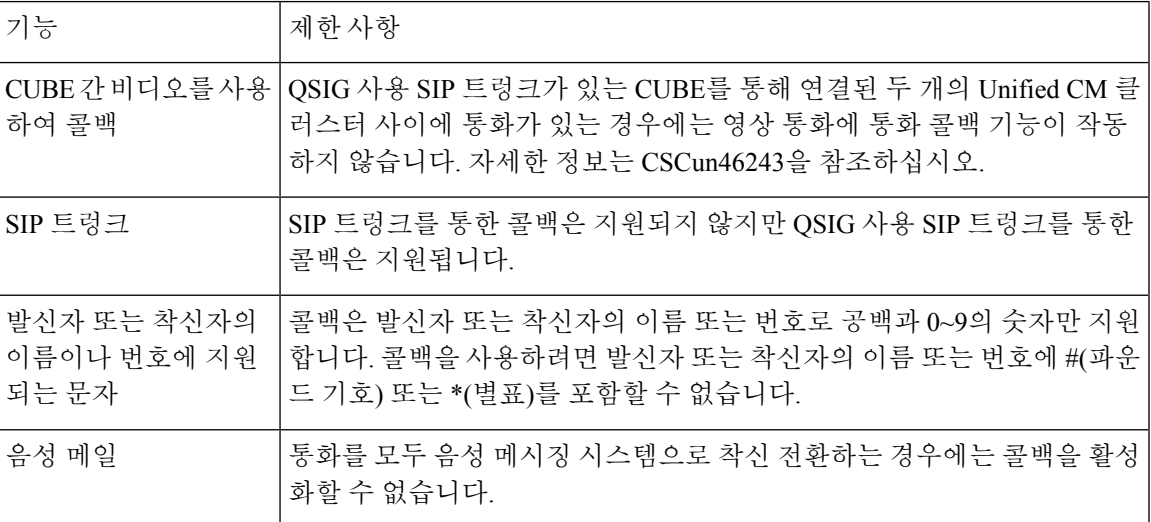

# <span id="page-8-1"></span>콜백 문제 해결

이 섹션에서는 다양한 시나리오에 대한 문제, 가능한 원인 및 해결 방법, 그리고 콜백용 IP 전화기에 표시되는 오류 메시지에 대해 설명합니다.

## 콜백 소프트키를 누른 후 콜백이 발생하기 전에 전화기 분리**/**재설정

#### 문제

콜백 소프트키를 누른 후 콜백을 활성화하기 전에 전화기를 분리하거나 재설정했습니다.

가능한 원인

Unified Communications Manager 콜백 활성화를 취소합니다.

해결 방법

발신자 전화기가 등록되면 발신자 전화기는 재설정 후에 콜백 활성화 창을 표시하지 않습니다. 발신 자는 콜백 소프트키를 눌러 활성 콜백 서비스를 확인해야 합니다. 전화기에서 콜백 알림이 발생합니 다.

### 발신자가 전화기 재설정 전에 가용성 알림을 보지 못함

#### 문제

클러스터 내 또는 클러스터 간 콜백 시나리오에서 발신자는 사용자(예: 사용할 수 없는 사용자 B)에 대해 콜백을 시작합니다. 사용자 B를 사용할 수 있게 되면 발신자 전화기에 사용 가능성 알림 화면이 표시되고 신호음이 재생됩니다. 발신자가 몇 가지 이유로 인해 가용성 알림이 누락되고 전화기가 재 설정됩니다.

예를 들어 발신자는 다른 사용자(예: 사용자 C)에 연락하고 사용자 C가 통화 중으로 표시되므로 콜백 소프트키를 누릅니다. 발신자 전화기에는 바꾸기/유지 화면이 표시되지만 화면에는 사용자 B에 대한 사용 가능성 알림이 이미 발생한 상태가 아닙니다.

#### 가능한 원인

사용자가 전화기를 재설정합니다.

#### 해결 방법

전화기를 재설정했지만 활성 통화 중이 아닌 경우 전화기에서 콜백 알림을 검토합니다. 콜백 소프트 키를 누릅니다.

### 콜백 오류 메시지

다음 섹션에서는 IP 전화기 화면에 표시되는 오류 메시지에 대해 설명합니다.

### 콜백이 활성 상태가 아님

문제

다음 오류 메시지가 표시됩니다.

CallBack is not active. Press Exit to quit this screen.

가능한 원인

사용자가 유휴 상태 중에 콜백 소프트키를 눌렀습니다.

해결 방법

오류 메시지에 제공된 권장 작업을 수행합니다.

### 콜백이 이미 활성 상태임

문제

다음 오류 메시지가 표시됩니다.

CallBack is already active on xxxx. Press OK to activate on yyyy. Press Exit to quit this screen.

#### 가능한 원인

사용자가 콜백 활성화를 시도했지만 이미 활성 상태입니다.

문제

오류 메시지에 제공된 권장 작업을 수행합니다.

### 콜백을 활성화할 수 없음

문제

다음 오류 메시지가 표시됩니다.

CallBack cannot be activated for xxxx.

가능한 원인

사용자가 콜백 활성화를 시도했을 때 Unified Communications Manager 데이터베이스에서 내선 번호 를 사용할 수 없거나 대상에 대한 QSIG 경로가 없는 경우(즉, 비 QSIG 트렁크를 통해 연결되는 원격 프록시에 내선 번호가 있는 경우) 데이터베이스에서 내선 번호를 찾을 수 없습니다.

#### 해결 방법

사용자가 다시 시도해야 합니다. 그렇지 않으면 관리자가 디렉터리 번호를 Cisco Unified CM 관리에 추가해야 합니다.

### 키가 활성 상태가 아님

문제

통화 중에 콜백 소프트키가 전화기에 표시되고 전화기 벨이 울리기 전에 사용자가 콜백 소프트키를 누릅니다. 하지만 전화기에 다음 오류 메시지가 표시됩니다.

Key Not Active

#### 가능한 원인

사용자가 적절한 시간에 콜백 소프트키를 누르지 않았을 수 있습니다.

#### 해결 방법

사용자는 벨소리가 울리거나 통화 중 신호가 수신된 후에 콜백 소프트키를 눌러야 합니다. 잘못된 시 간에 소프트키를 누르면 오류 메시지가 전화기에 표시될 수 있습니다.

 $\mathbf l$